# salesforce

# **SALESFORCE GUIDANCE**

[Getting Started](#page-1-0)

[Initial Login](#page-2-0)

[Logging In & Password Reset](#page-3-0)

Navigating Salesforce

My Partner Record

[Create New Partner Contacts](#page-9-0) NEW!

Proposals

Compliance Checklists NEW!

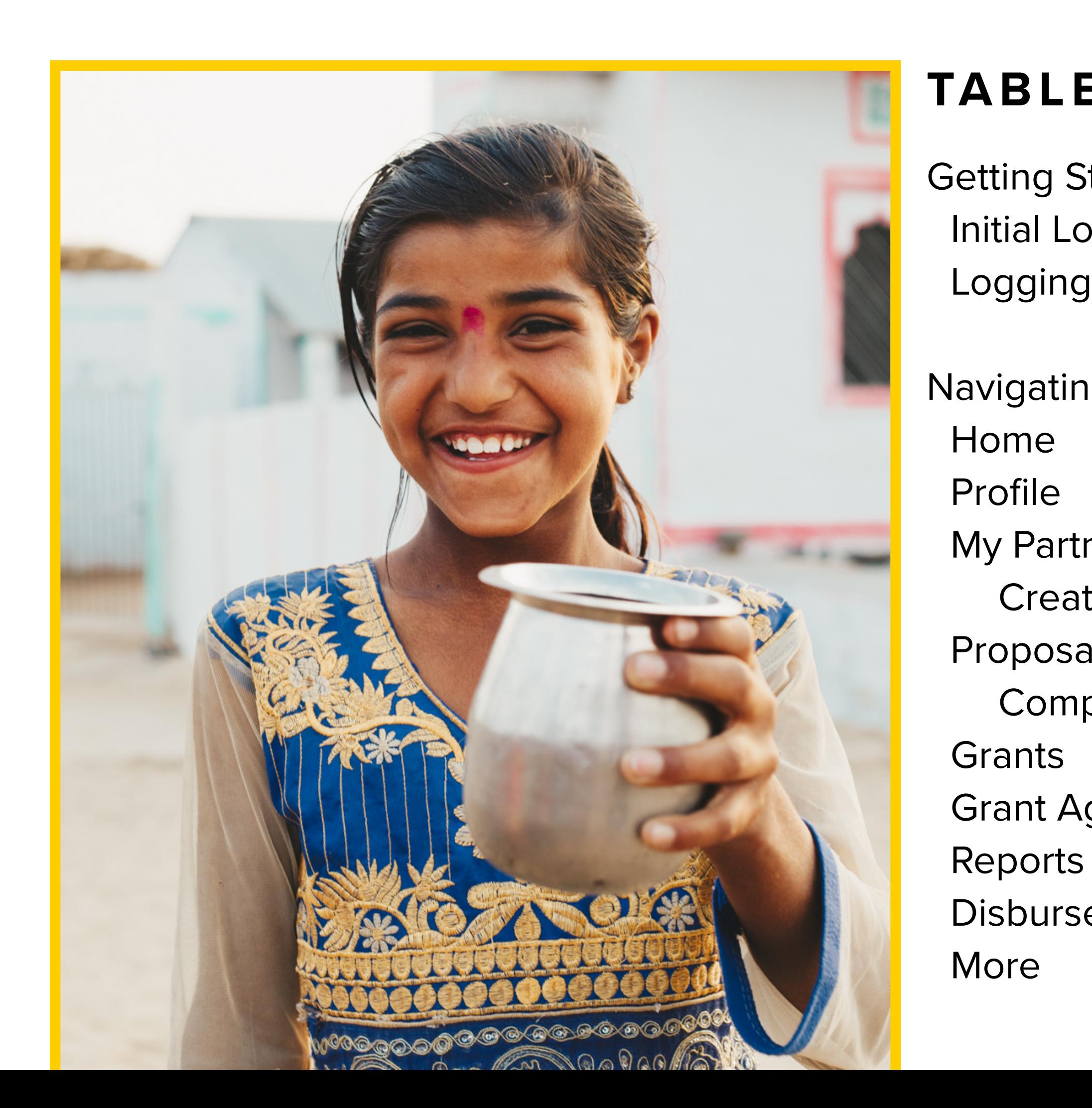

区

Grant Agreements

**Disbursements** 

# **TABLE OF CONTENTS**

Document Upload [Document Naming Convention](#page-18-0) Upload Files Category & Sub-category Edit File Details Add Files from Salesforce

Submission & Revision

Requesting an Amendment NEW!

Tasks **NEW!**

August 2021

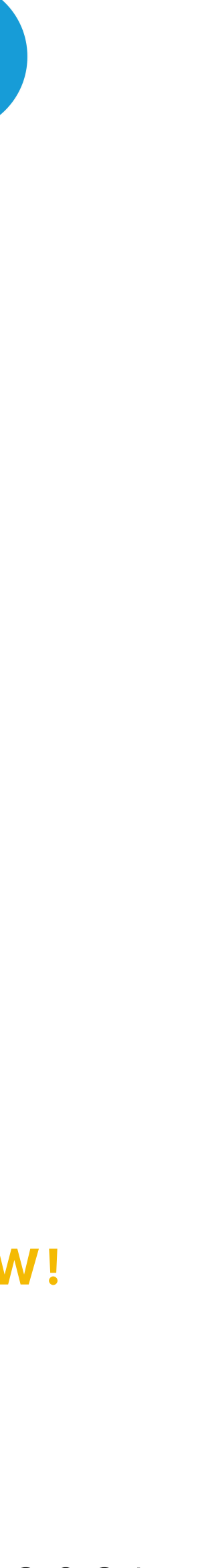

### **<https://charitywater.force.com/grantportal>**

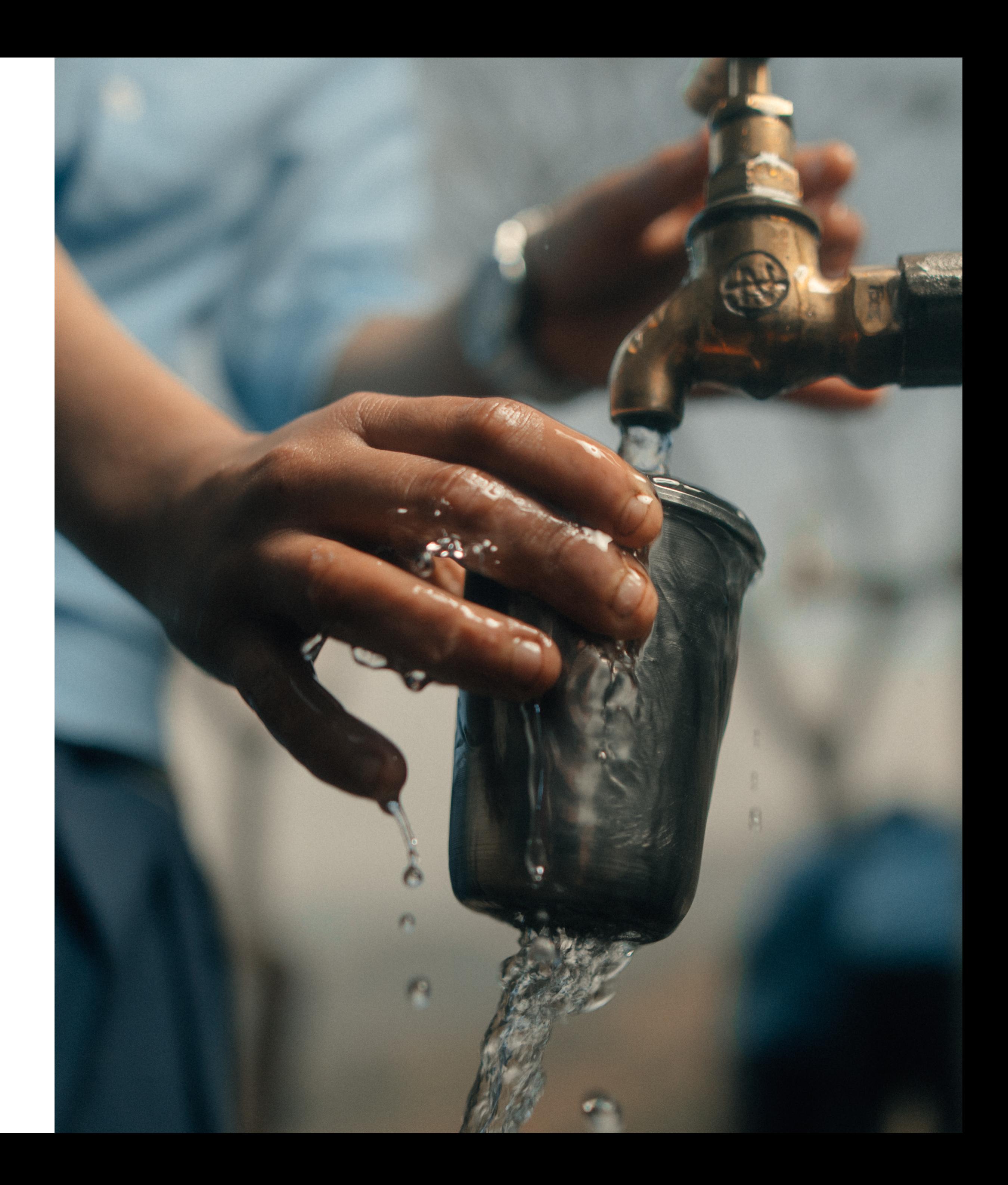

# <span id="page-1-0"></span>**GETTING STARTED**

The Salesforce portal is the hub for managing your organization's grants with charity: water.

In the portal you can:

- View all grant related information for open and closed grants.
- Submit proposals, reports, signed grant agreements, amendments and compliance documents.
- View report due dates for open grants and submit upcoming reports.
- Exchange documents with your charity: water contact.
- View information for past and upcoming disbursements.
- Request a amendments to open grants.
- Request a new contact for someone in your organization.

You will only see grant information that is relevant to your country program. Headquarters staff will have the option to access information for country programs with projects funded by charity: water, if needed.

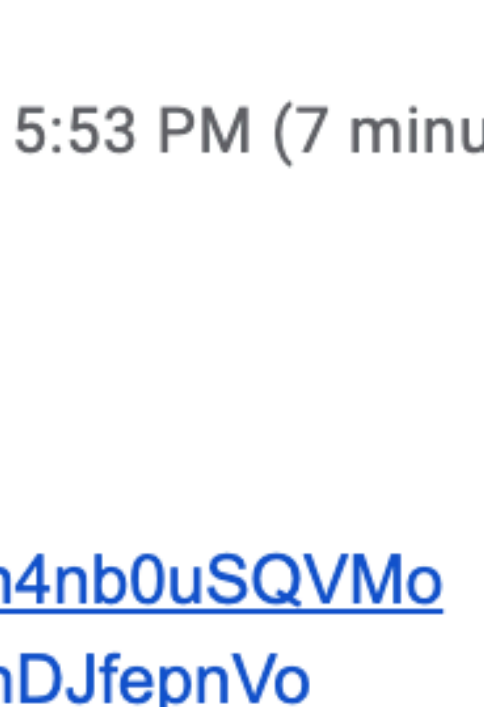

<span id="page-2-0"></span>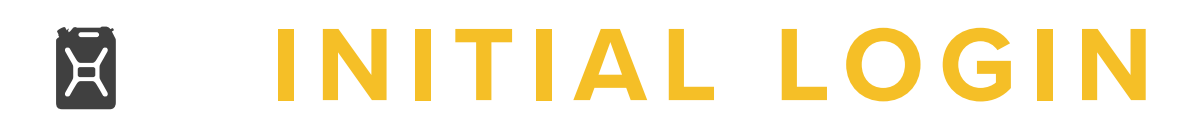

# **You will receive a Welcome email. Click the link to create a password for your Salesforce account.**

# Welcome to Charity Water  $\Sigma$  Inbox x

**Charity Water** charitywater@cloud4good.com via ql4ikl3oczc3.1u-oxrfuau.na85.bnc.salesforce.com to me  $\sim$ 

Hi Sasha,

Welcome to Charity Water! To get started, go to https://charitywater.force.com/grantportal/login?c=ZQA26iD1q1CMEehyICA4f8BjHcY4h4nb0uSQVMo Nof9z6VqXgbeBl2fgnK0lQdbTuelw.jTo\_4hKQ4kmljsL9Y72F7seFWZM5TJ.6lw\_rQDwNJX1EA24dkVDmsvZzIO71BxooR2AeSmOYJ8JjehanUhDJfepnVo UJT9yjnkRXmwApcMUDKCC5LS\_FKbeSgCdAOb2Z2Um

Username:

sasha@gmail.com

Thanks, charity: water

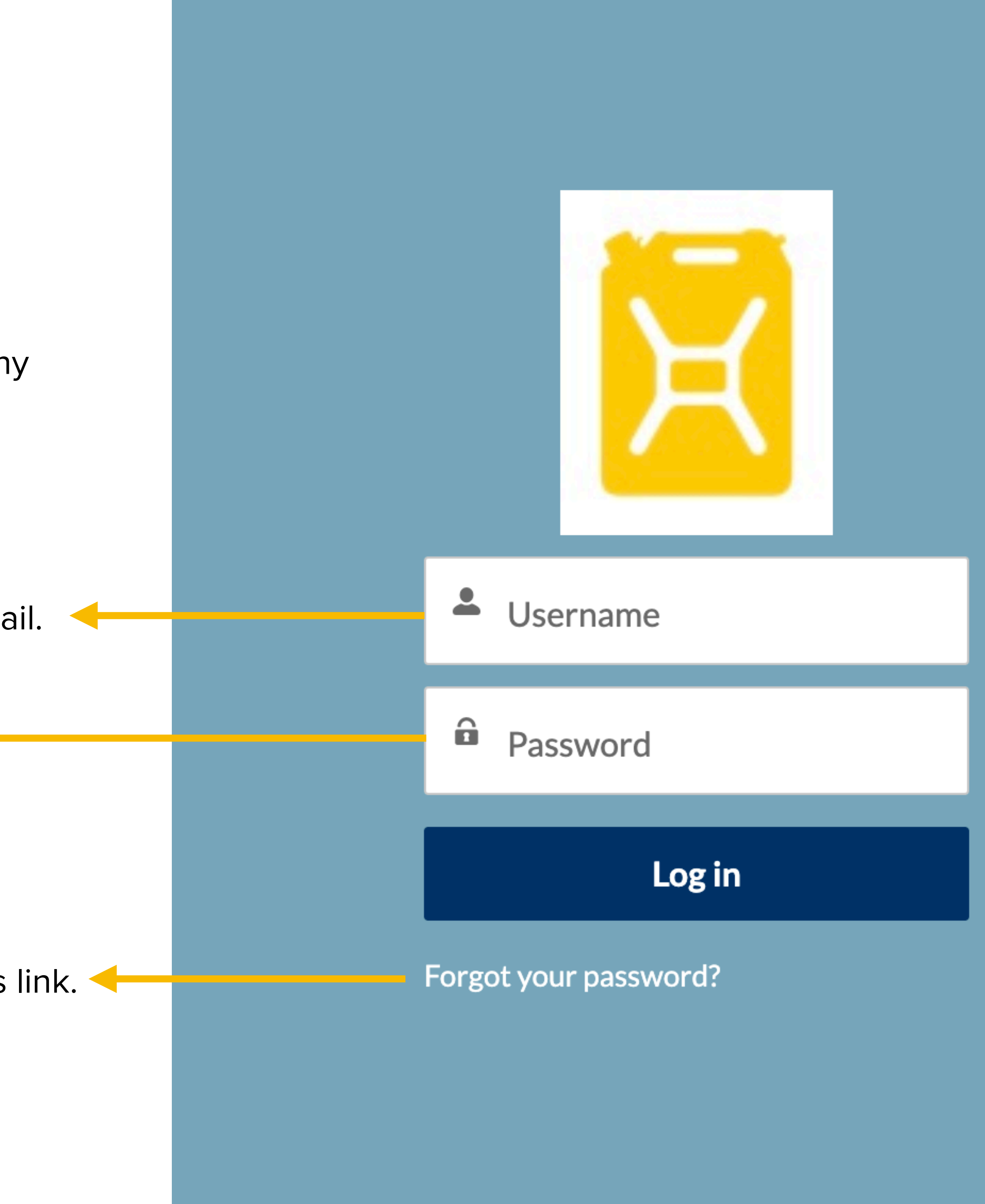

<span id="page-3-0"></span>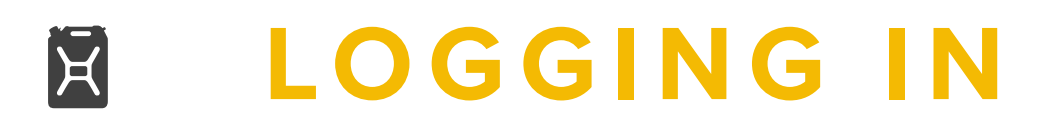

Username is the email address that received the Welcome email.

Password is the one you created during the initial login.

Create a new password with this link.

## Salesforce portal link: **<https://charitywater.force.com/grantportal>**

Please reach out to your charity: water contact if you have any trouble logging in or changing your password.

E

# **Navigating Salesforce**

**0 2**

WHERE TO FIND GRANT-RELATED INFORMATION AND TAKE ACTION

Sasha<br>Water for Test Disbursements  $\vee$ Reports  $\vee$ More  $\vee$ 

# Echarity: water

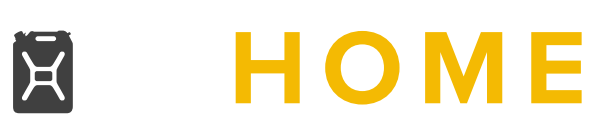

## **When you login, you will be on the Home screen.**

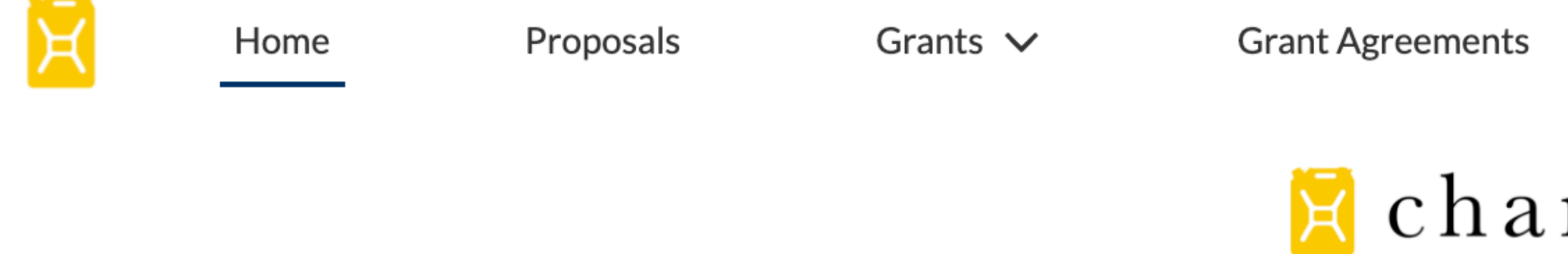

### Welcome to charity: water's partner portal!

This is the hub for managing all your charity: water grant proposals and reports. Here, you can:

- Edit and submit proposals and reports along with required documentation.
- Find information for both ongoing and closed grants.

Together, we can bring clean water to millions more people. Thank you for all you do to help end the water crisis.

### How to use the portal

Use the links at the top of the page in the Home view or in the left-hand menu in all other views to access the following. You can find more information on these sections below.

- Proposals
- Grants
- Reports
- Disbursements

### **Proposals**

**The home page has basic guidance on using the partner portal.**

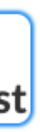

### <span id="page-6-0"></span>**GETTING TO PROFILE & MY PARTNER RECORD** E

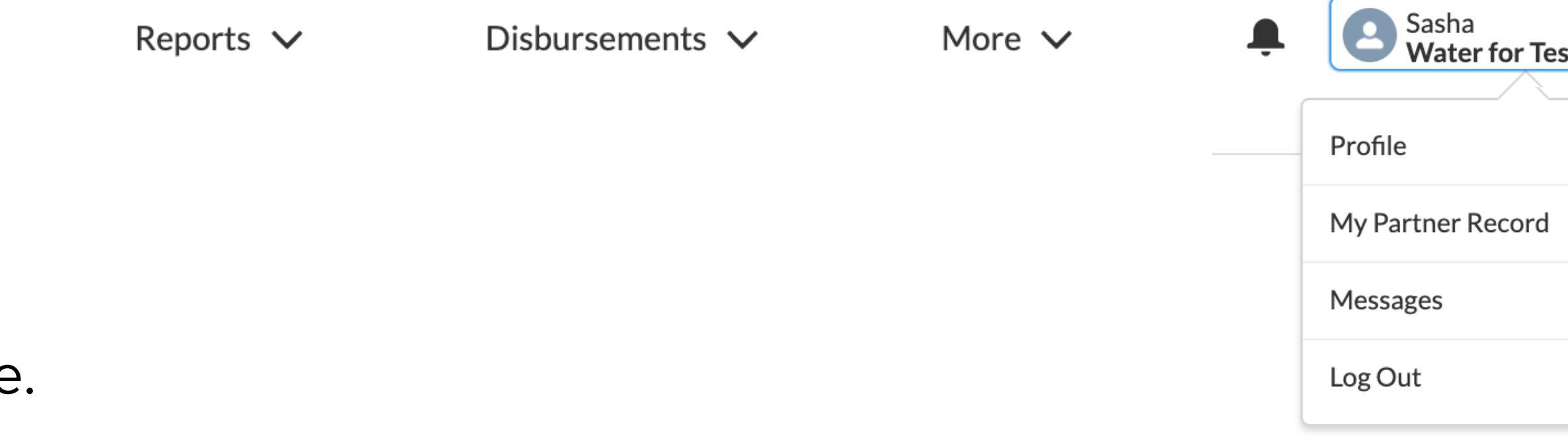

### **Click your name in the top right corner of the screen to access the Profile and My Partner Record pages.**

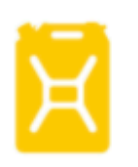

Home

Proposals

Grants  $\vee$ 

**Grant Agreements** 

**Profile:** View and edit your Name and Title here.

**My Partner Record:** View and edit information related to your organization here. You can also find links to all relevant records connected to your organization, like Grants, and request new Contacts

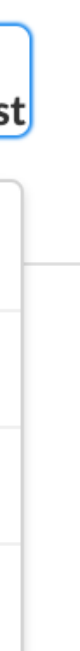

here.

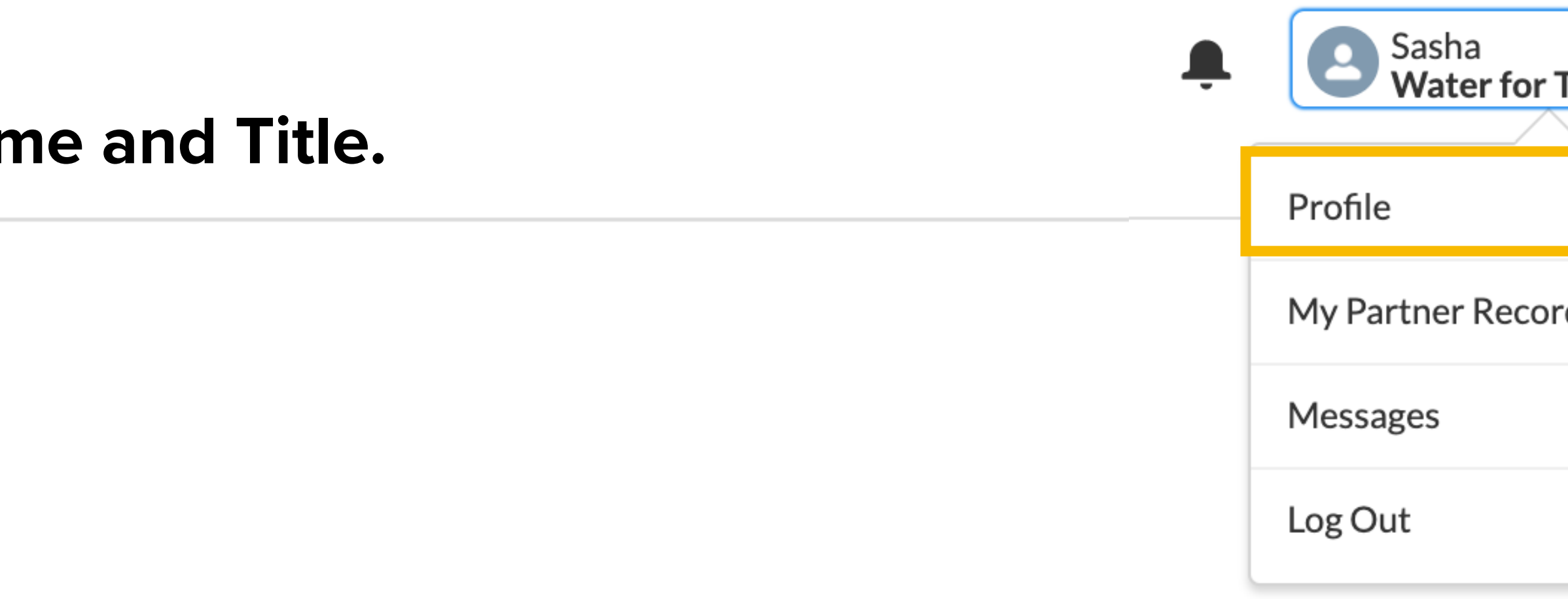

its Coordinator

**Work Email** 

testcontact@waterfortest.org

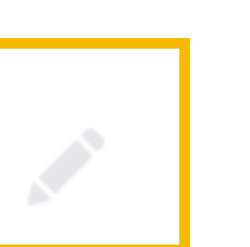

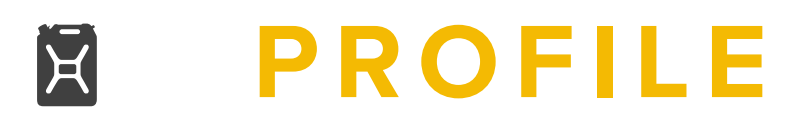

Work Email<sup>8</sup>

**Click the grey pencil icon the edit your Nand Click the grey pencil icon that the edit your Nand** 

testcontact@waterfortest.org

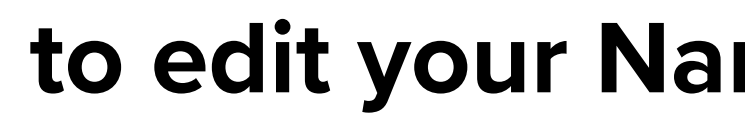

Title

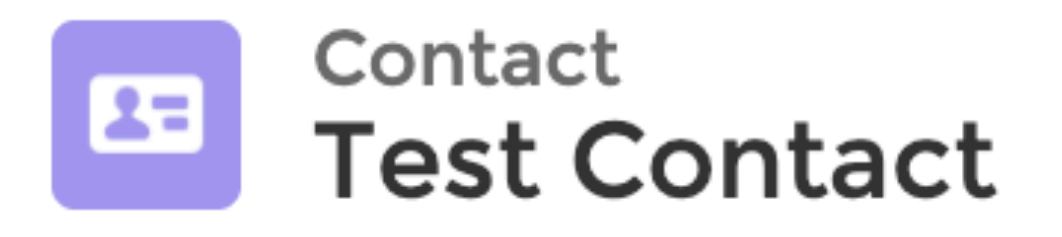

**Grants Coordinator** 

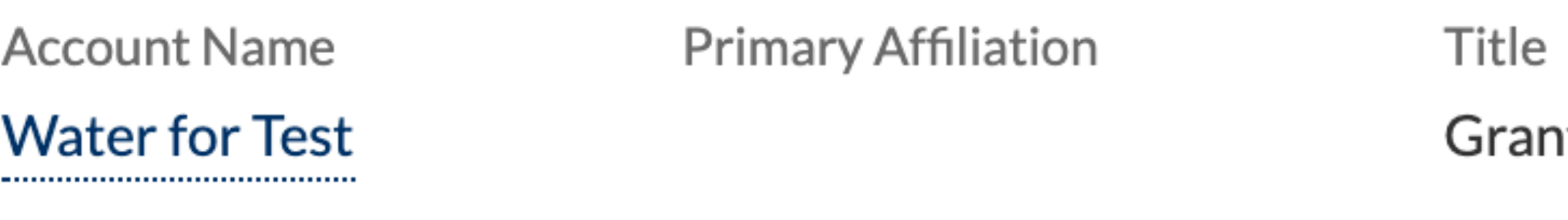

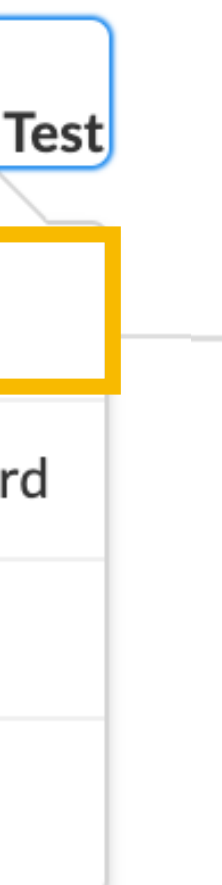

# $\vee$  Contact Details

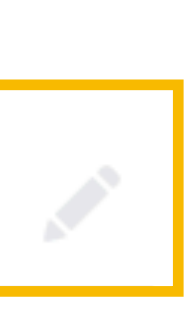

Name

**Test Contact** 

**Account Name B** 

**Water for Test** 

**Some fields, like Account Name and Work Email, cannot be edited. Let your charity: water contact know if you need either updated.**

E

9

**Parent Account** 

**Water for Test Headquarters** 

**Staff in Country** 

250

WASH Staff in Country

15

Location of Field Offices<sup>1</sup>

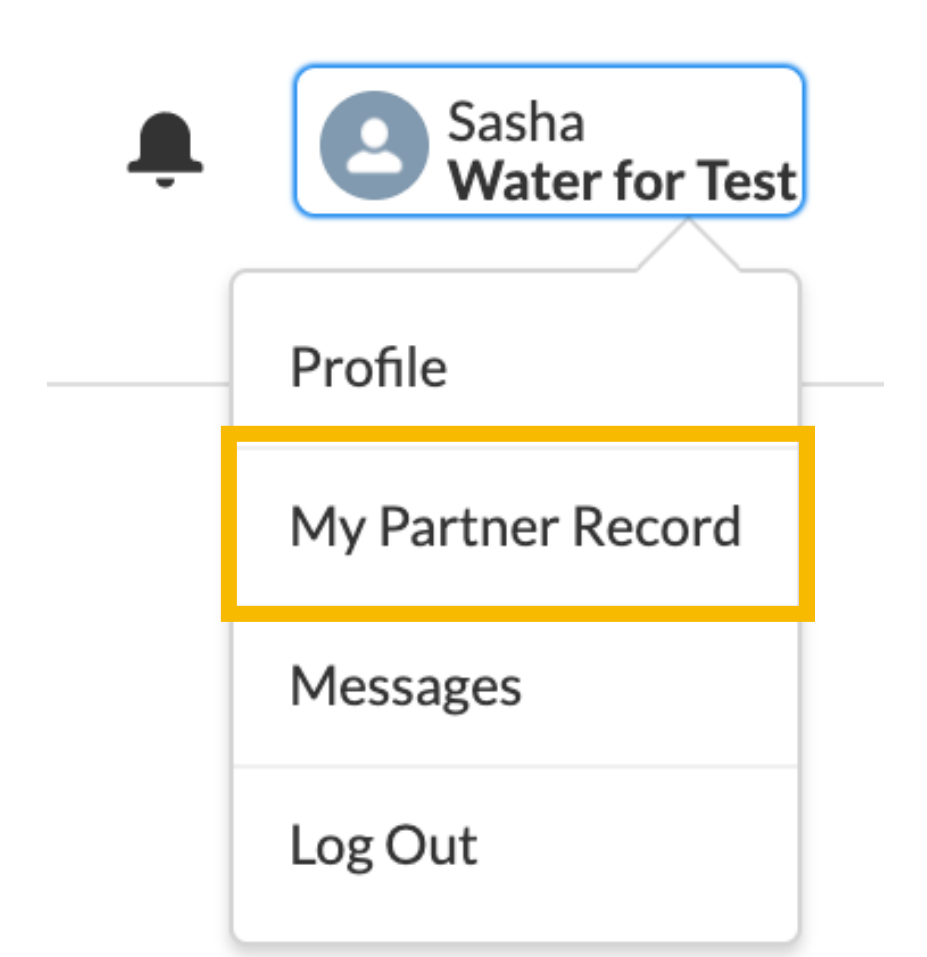

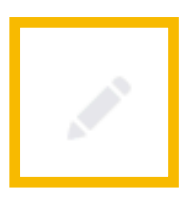

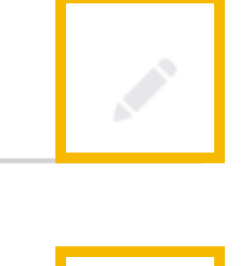

# **MY PARTNER RECORD**

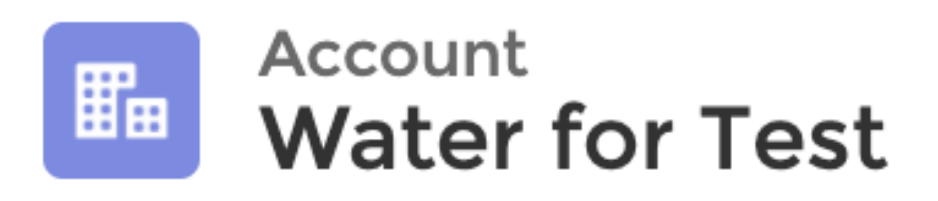

**All information in the Program Information and Address sections can be edited.** 

**Primary Contact Contact Name** 

**Primary Signatory Signatory Name** 

**When submitting Version 1 of a Proposal, ensure these sections are up to date, or edit them if needed.**

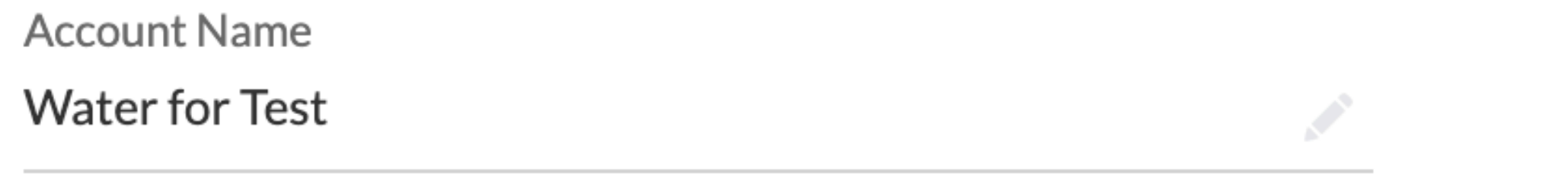

## $\vee$  Program Information

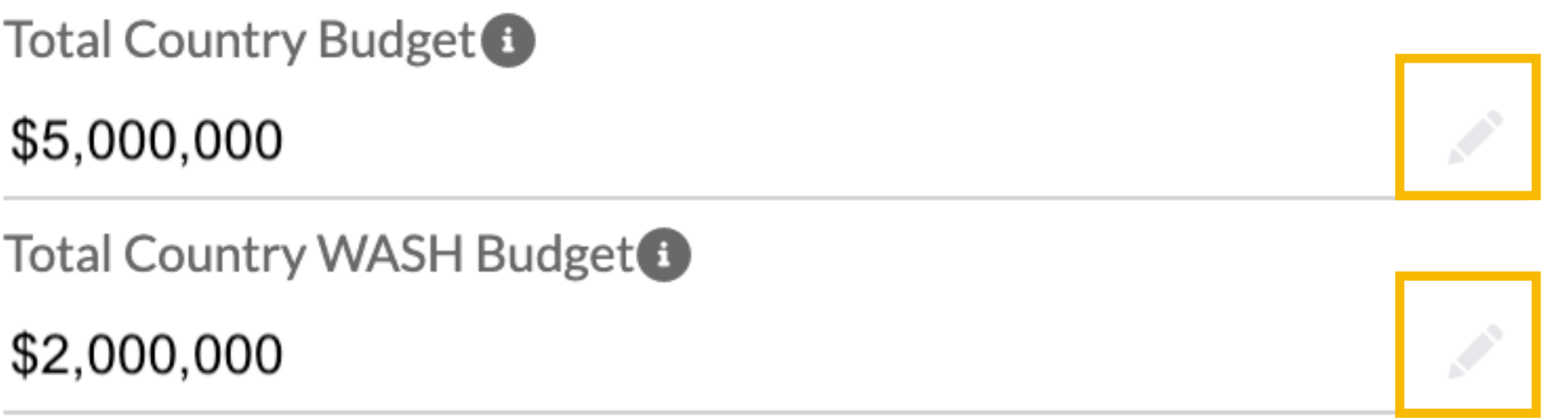

### $\vee$  Address

**Billing Address** 456 Main Street New York, NY 90201 **USA** 

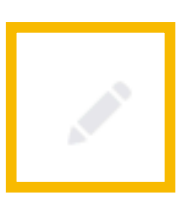

### <span id="page-9-0"></span>**CREATE NEW PARTNER CONTACTS** E

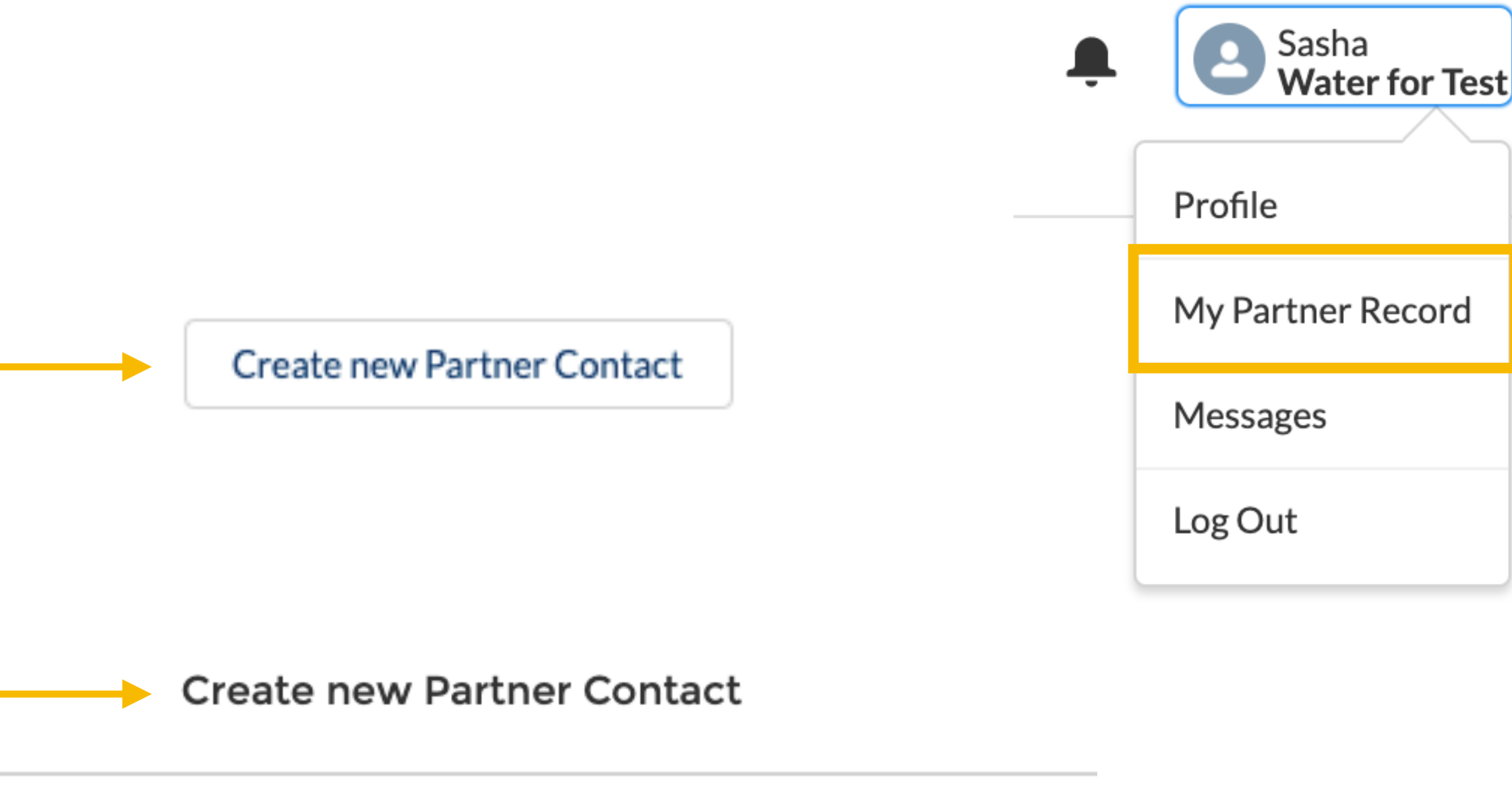

Use this form to request access to the Grant Portal for another user for your Country Program. Fields with red asterisks \* are required.

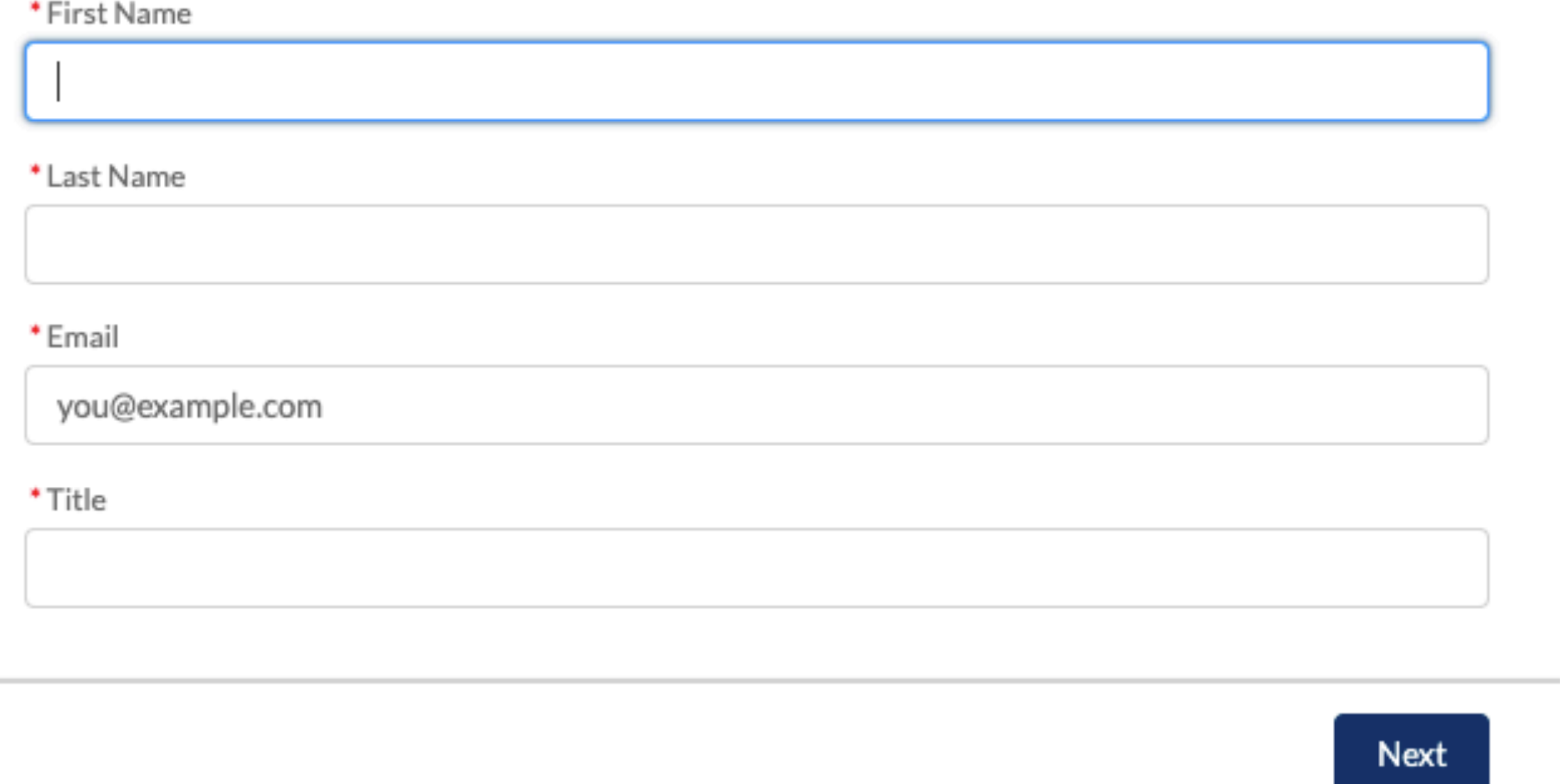

the control of the control

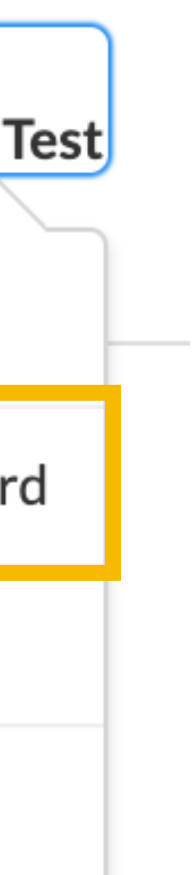

From **My Partner Record,** you can create new Partner Contacts for anyone at your organization needing access to Salesforce.

# Fill in their **First Name, Last Name, Email**  and **Title.**

Your charity: water contact will enable the requested contact, which will send the Welcome Email to the provided email address, allowing the new contact to create their unique password and login to Salesforce.

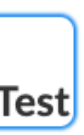

## **Click 'Proposals' to find summary data for your organization's active proposals.**

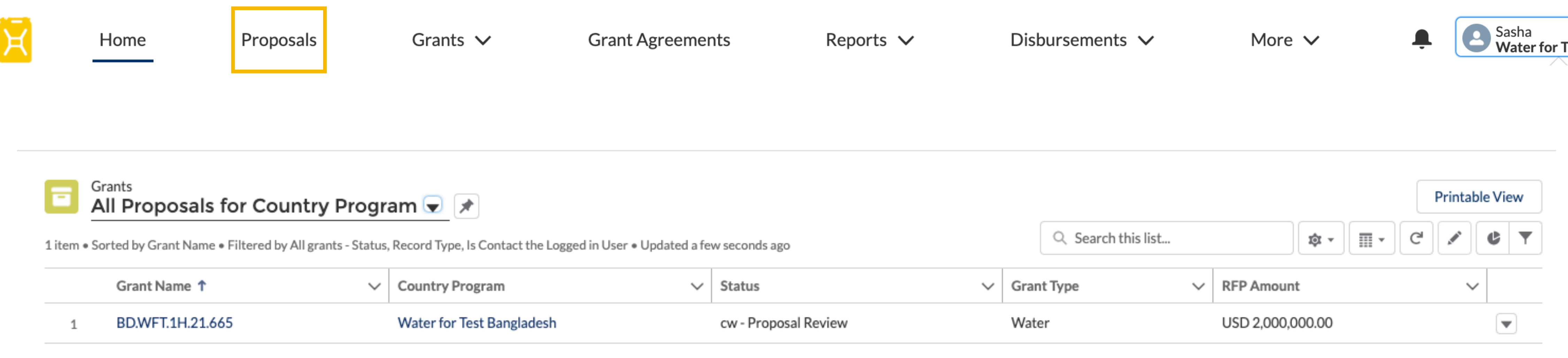

**Click the blue text under Grant Name to be taken to that proposal, where you can view and download the Request for Proposal, and upload and submit proposal documents.**

**When the 'Status' begins with 'cw', the proposal is with charity: water for review. When the 'Status' begins with 'PTR', the proposal is with your organization for your action.**

**Only edit and upload documents to proposals with a Status beginning with 'PTR'.**

charity: water

water

Compliance Checklist  $CC-21-0009$ 

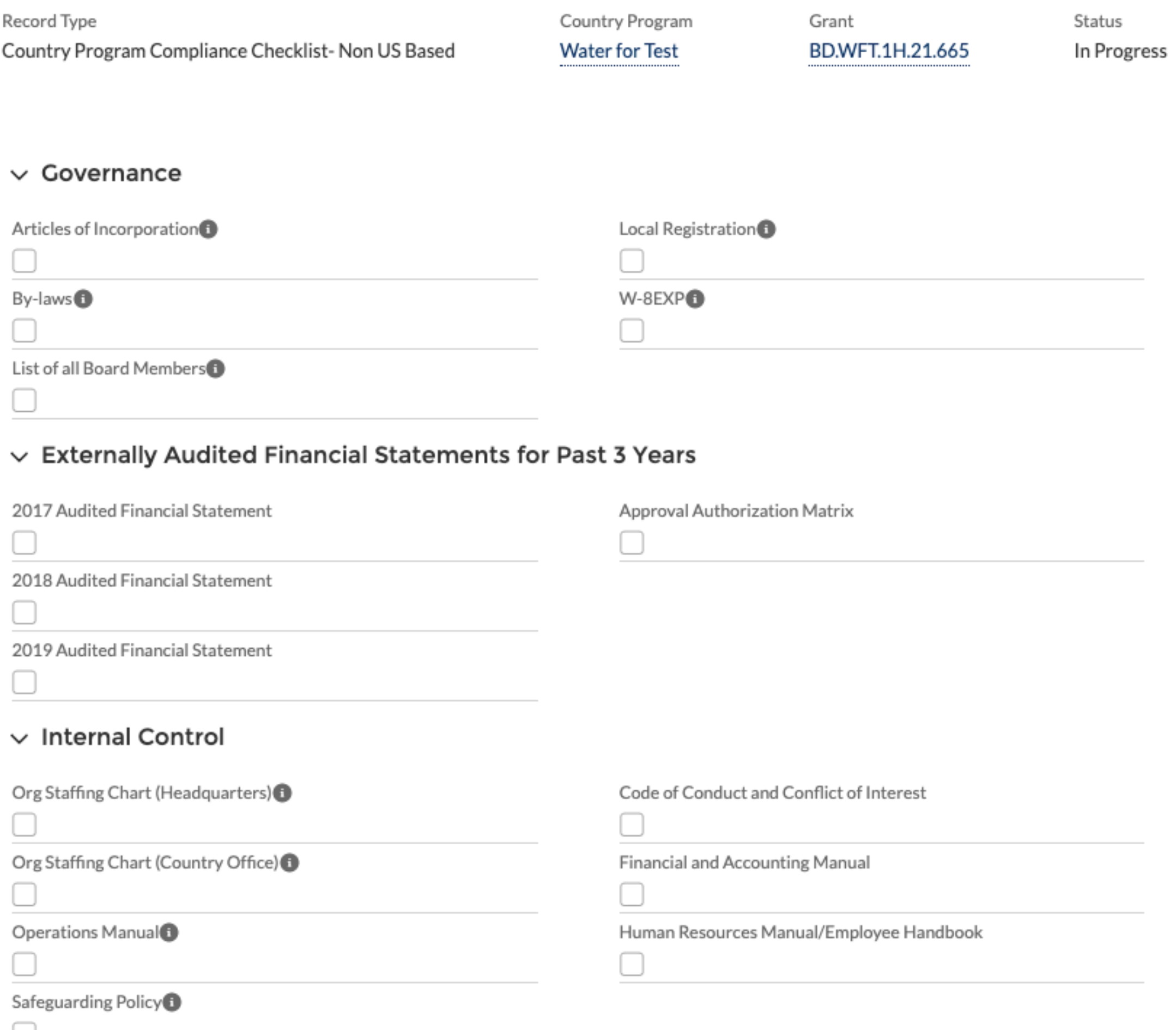

**Each Proposal has a Compliance Checklist, which you can find in the right hand column of the Proposal.**

# **COMPLIANCE CHECKLIST**

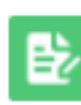

E

**Program Finance will check off each required compliance document on the Compliance Checklist when it has been reviewed and approved.**

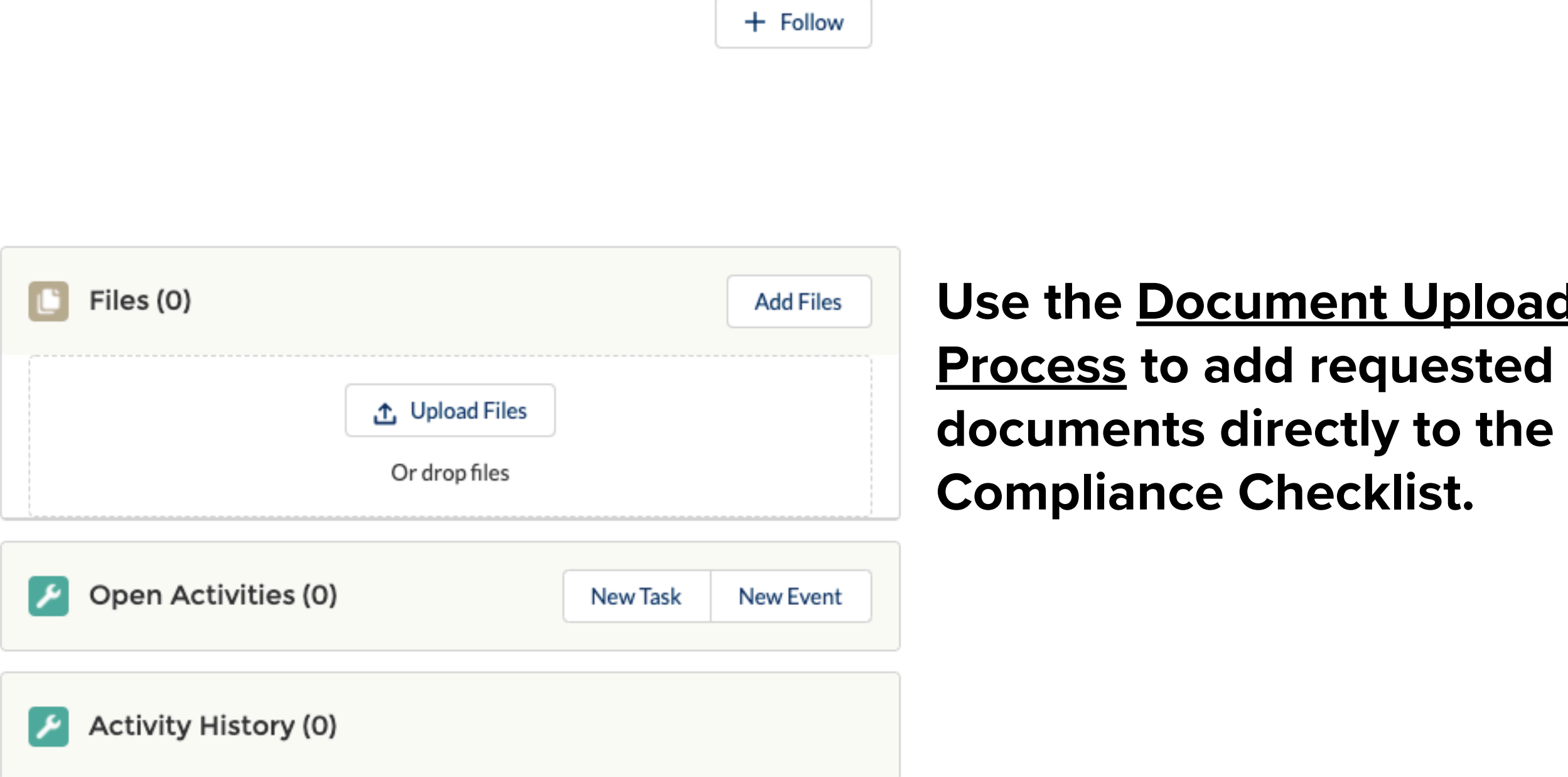

**You can navigate to the Compliance Checklist of a Proposal to see any outstanding documentation required for Proposal approval.**

# <u>Load</u>

![](_page_11_Figure_11.jpeg)

Reports  $\vee$ 

Disbursements  $\vee$ 

More  $\vee$ 

![](_page_12_Picture_12.jpeg)

## **Click 'Grants' to navigate to Open, Closed, or All Grants.**

![](_page_12_Figure_2.jpeg)

![](_page_12_Picture_3.jpeg)

![](_page_12_Picture_72.jpeg)

Recently Viewed (Pinned list)

Click the **v** down icon to change which grants you see. For **example, you can select Open Grants to only see grants under implementation, or select Closed Grants to see past grants.**

![](_page_12_Figure_15.jpeg)

**Click the blue text under Grant Name to be taken to the grant, where you can find all related information and documentation.**

![](_page_13_Picture_6.jpeg)

### **GRANT AGREEMENTS** E

## **Click 'Grant Agreements' to find all Grant Agreements related to your organization's open and closed grants.**

![](_page_13_Picture_29.jpeg)

## **Click the blue text under 'Grant Agreement Name' to see the Grant Agreement in Salesforce, find supporting documents and final signed grant agreements.**

**'Reports Due'** shows upcoming reports for open grants that have yet to be submitted to charity: water for review, along with their due date. **'Report Revisions'** shows reports for open grants which require revision and resubmission. **'Approved Reports'** shows reports that have been approved and finalized for all grants. **'Submitted Reports'** shows reports for open grants that have been submitted to charity: water for review. 'All Reports' shows all reports, including those due, in progress, or completed for open and closed grants.

15

![](_page_14_Picture_45.jpeg)

![](_page_14_Picture_6.jpeg)

![](_page_14_Picture_0.jpeg)

## **Click 'Reports' to see Progress and Completion Reports related to your open or closed grants.**

![](_page_14_Picture_46.jpeg)

### **DISBURSEMENTS** E

# **Click 'Disbursements' to see Upcoming and Previous disbursements.**

![](_page_15_Picture_86.jpeg)

• '**Amount**' indicates the planned disbursement amount. When Status is 'Scheduled', Amount will match what is planned in the Grant Agreement. When submitting a

• '**Status**' indicates where the disbursement is in its approval flow. *Scheduled* means we have not yet received the report tied to that disbursement; *Pending Approval* means the related report is under review; *Approved* means the amount and date of payment are final; and *Paid* means the disbursement has been sent.

![](_page_15_Picture_16.jpeg)

- report for review, Amount will be updated by charity: water to accurately reflect the Request for Next Quarter.
- '**Disbursement Date**' is the planned date the disbursement will be sent. This will be updated by charity: water during the process of reviewing a report.
- 
- '**Type**' indicates whether the disbursement is tied to a Grant Agreement (*Initial)*, Progress Report (*Interim)*, or Completion Report (*Final)*.

You will be able to, at a glance, see the following for each planned disbursement:

![](_page_15_Picture_87.jpeg)

![](_page_16_Picture_18.jpeg)

![](_page_16_Picture_0.jpeg)

![](_page_16_Picture_8.jpeg)

## **Click 'More' to find additional resources and guidance.**

![](_page_16_Picture_2.jpeg)

Home

Proposals

charity: water charity: water

<span id="page-17-0"></span>E

# **Document Upload**

**0 3**

HOW TO UPLOAD AND LABEL DOCUMENTS

### <span id="page-18-0"></span>E **DOCUMENT NAMING CONVENTION**

# **[GRANT ID] PROPOSAL NARRATIVE\_V1\_[DATE OF SUBMISSION].DOC**

# **[GRANT ID] PROPOSAL BUDGET\_V1\_[DATE OF SUBMISSION].XLS**

### GRANT ID

You can find this in the grant's Request for Proposal.

### DOCUMENT TYPE VERSION

This should be Program Profile, Narrative, Budget, Response to Comments, or, if a supporting document, a descriptive name for the document. This is the version of the document being submitted, and numbers should be consecutive. Note the final version of the documents will be updated to say "FINAL" by charity: water.

- 
- 

### SUBMISSION DATE

This is the date documents are uploaded to Salesforce for submission to charity: water. While the date can be in any format (ex. DDMONTHYY, DD.MM.YYYY) please be consistent across all documents.

**When uploading documents, please ensure they are labeled as:**

## **Example: BD.WFT.1H.21.665\_ProposalNarrative\_V1\_26July2021**

### **UPLOAD FILES** E

![](_page_19_Picture_64.jpeg)

**Find the 'Files' section in the right column of a Proposal, Grant Agreement, Grant, Report, Amendment, Disbursement, Compliance, Profile, or My Partner record.**

![](_page_19_Picture_3.jpeg)

**Upload Files** 

![](_page_19_Picture_5.jpeg)

1 of 1 file uploaded

**Click 'Upload Files' or drag and drop a file to begin the upload process.**

### **The process for uploading documents is the same across Salesforce.**

**Click 'Next' to advance to the next screen to categorize the file.**

![](_page_19_Figure_14.jpeg)

**Select the file you want to upload from your computer.**

![](_page_19_Picture_12.jpeg)

### **CATEGORY & SUB-CATEGORY** E

**Add File Details** 

BD.WFT.1H.21.665\_RequestForProposal\_22July2021

![](_page_20_Figure_4.jpeg)

File 1 of 1

**Record Type** defaults to 'Programs Team'. *Do not edit.*

**Title** should follow the [Document Naming Convention.](#page-18-0)

**Category** is the record to which you are uploading documents. Click the down icon to select this first.

**Sub-Category** will display different options depending on the Category you select. Click the down icon to select.

![](_page_20_Figure_17.jpeg)

## **All Category Options Sub-Category Options (Proposals)**

![](_page_20_Picture_19.jpeg)

![](_page_20_Figure_20.jpeg)

![](_page_20_Picture_6.jpeg)

Save

**After clicking 'Next' you will be brought to the 'Add File Details' screen.**

**Title**, **Category** and **Sub-Category** are required fields.

These fields will help us identify each document, so please label them accurately.

### **EDIT FILE DETAILS** E

![](_page_21_Picture_103.jpeg)

### Next, click on the v down icon next to the file you want to edit.

### **If you need to update a file's Title, Category and Sub-Category after uploading, click on 'Files'.**

### **Finally, click 'Edit File Details'. This will give you the same options as shown on the previous page.**

![](_page_21_Picture_6.jpeg)

File

BD.WFT.1H.21.665\_RequestForProposal\_22July2021

Size 32KB

File Extension pdf

Owner **Test Contact** 

**PREVIEW DETAILS** 

![](_page_21_Picture_2.jpeg)

![](_page_21_Picture_104.jpeg)

![](_page_21_Figure_4.jpeg)

charity: water charity: water

### **ADD FILES FROM SALESFORCE** E

## **If you want to add files that you have already uploaded elsewhere in Salesforce, click 'Add Files'.**

0 of 10 files selected

**Select Files** 

Cancel

![](_page_22_Picture_57.jpeg)

Notes

![](_page_23_Picture_71.jpeg)

# <span id="page-23-0"></span>**TASKS**

### **Tasks are how charity: water alerts you that your action is needed.**

You will receive an email when you are assigned a task. A red notification will also appear over the bell icon at the top of the scree Click the bell icon to see a summary of tasks assigned to you, and click on any task to open it.

![](_page_23_Picture_72.jpeg)

**'Related To'** will link the task to the record where your action is needed.

**'Due Date'** is the requested date to complete the task.

![](_page_23_Picture_10.jpeg)

![](_page_23_Figure_11.jpeg)

![](_page_23_Figure_12.jpeg)

![](_page_23_Figure_13.jpeg)

**When you have completed the requested task, hit the 'Mark Complete' button at the top of the Task's screen and then select "Completed".**

E

# **Submission & Revision**

**0 4**

WHERE TO FIND GRANT-RELATED INFORMATION AND TAKE ACTION

### **SUBMISSION & REVISION** E

1. If you are assigned a task to submit or revise grant information, first navigate to the [Task](#page-23-0) and click the text under 'Related

## **The ability to submit and revise grant-related information is the key function of the partner portal.**

### **Process:**

2.a. If *submitting* documents for the first time, upload documents to the 'Files' section following the [Document Upload](#page-17-0) process.

2.b. If *revising* documents, first navigate to the 'Files' section to preview and download charity: water's comments, which will

- To'. This will bring you to the location where your action is needed.
- 
- be in a document labeled 'Comments'. Revise documents accordingly, then [upload](#page-17-0) to the 'Files' section.
- button to submit the documents to charity: water.

3. Click back to exit the 'Files' section. At the top, you will find buttons that will say some variation of "Submit Documents" depending on where you are submitting the documents and what the status is (initial submission or revision). Click this

![](_page_25_Picture_107.jpeg)

4. You will know you are successful because the 'Status' at the top of the screen will update from 'PTR - …' to 'cw - ….',

indicating the record is with charity: water for review.

![](_page_25_Figure_7.jpeg)

### **Submission buttons can be found on Proposals, Grant Agreements, Reports, and Amendments.**

![](_page_25_Figure_19.jpeg)

![](_page_25_Figure_20.jpeg)

E

# **Requesting an Amendment to a Grant**

**0 5**

NEW PROCESS FOR REQUESTING GRANT AMENDMENTS DIRECTLY IN SALESFORCE

### **REQUESTING AN AMENDMENT (1/2)** E

![](_page_27_Picture_66.jpeg)

## **Navigate to any open grant to request an amendment for that grant. Click 'Request Grant Amendment' at the top of the screen.**

![](_page_27_Picture_2.jpeg)

![](_page_27_Figure_3.jpeg)

**Select the amendment type from the dropdown menu.** 

**NOTE: If you need a No Cost Extension and another amendment type, please select 'No Cost Extension' from this menu. We are working to improve this functionality so you can select more than one amendment type if needed.**

**Click 'Next'.**

### **REQUESTING AN AMENDMENT (2/2)**  $|\forall$

Thu, Jul 22, 12:42 PM (

### **You will receive an email with the subject 'Documentation required for your requested grant amendment'.**

Documentation required for your requested grant amendment **b** Inbox x

Sean Lee via k949331boqg806.1u-oxrfuau.na85.bnc.salesforce.com to me  $\sim$ 

> Please submit a Word document at the link below that includes the following information:

- Amount and percentage of grant funds expensed to date
- Explanation of why more time is needed
- Plan to complete the activities within the new timeframe
- Number of outputs that would be completed by original completion date

### **View Grant Amendment**

charity: water will review your submission and follow up if there are additional questions or if additional information is needed.

**Review the requested information and prepare the necessary documentation for submission.**

**Click** Submit Amendment Documents to submit the **documentation to charity: water for review.**

**Click 'View Grant Amendment' to navigate to the amendment where you will submit documentation.**

**Follow the [Document Upload](#page-17-0) process to add the requested documentation to the 'Files' section on the amendment.** 

**charity: water will assign you a task if resubmission is needed, or if your review and signature is requested on an** 

![](_page_28_Figure_22.jpeg)

# **approved amendment.**

E

![](_page_29_Picture_4.jpeg)

![](_page_29_Picture_5.jpeg)

# **Thank you!**

EMAIL [SHANNON.WHEELER@CHARITYWATER.ORG](mailto:shannon.wheeler@charitywater.org) FOR QUESTIONS AND TROUBLESHOOTING.